## **Registration procedure for Tor Vergata Students**

- 1. Access Delphi platform (link: <a href="https://delphi.uniroma2.it/totem/jsp/lscrizioni/sStudentiLoginIntro.jsp?language=EN">https://delphi.uniroma2.it/totem/jsp/lscrizioni/sStudentiLoginIntro.jsp?language=EN</a> ), insert your matricula and password to log in.
  - N.B. Use the flags on top of the screen (click on them) in order to translate the text. Don't use the automatic translator, otherwise registration attempt would fail.

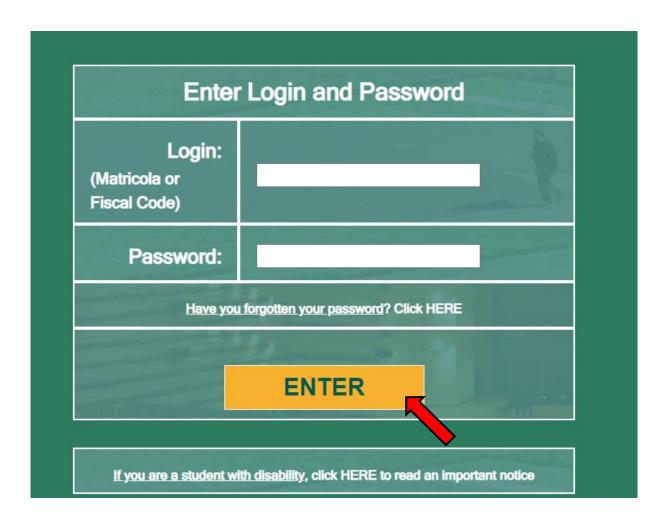

**2.** Select "Enrollment/management of non-curricular courses"

# (ERASMUS STUDENT VIEW)

| PROCEDURES AND ONLINE SERVICES For Erasmus/Exchange/YUFE students |                                                                                                    |  |  |  |
|-------------------------------------------------------------------|----------------------------------------------------------------------------------------------------|--|--|--|
| PERSONAL INFORMATION                                              | Change Password     View and Change Personal Information                                                                                                    |  |  |  |
| EXAMINATIONS                                                      | <ul> <li>In presence lesson reservation</li> <li>Examination Booking (Prenotazione esami)</li> <li>View Registered Examinations (Esami verbalizzati)</li> <li>Ongoing exams registration(Esami in corso di verbalizzazione</li> <li>Courses Attendance</li> </ul> |  |  |  |
| OTHER SERVICES                                                    | Enrollment/management of non-curricular courses     Launch Microsoft Office365     (e-mail, network-disk, etc.) For more information click     HERE                                                                                                    |  |  |  |
| CERTIFICATI (CERTIFICATES)                                        | Print Certificates (Stampa Certificati)                                                                                                    |  |  |  |

# (TOR VERGATA STUDENT VIEW)

| PERSONAL INFORMATION                                                                     | Change Password     View and Change Personal Information                                                                                                    |
|------------------------------------------------------------------------------------------|----------------------------------------------------------------------------------------------------|
| PAYMENT OF TAXES AND CONTRIBUTIONS                                                       | ISEE-University submission     Tuition fees management     Request for partial exemption from taxes and contributions                                                                                                    |
| EXAMINATIONS                                                                             | In presence lesson reservation Examination Booking (Prenotazione esami) View Registered Examinations (Esami verbalizzati) Courses Attendance Ongoing exams registration(Esami in corso di verbalizzazione)                                                                                                    |
| DURING YOUR CAREER                                                                       | Course switch request (Richiesta di Passaggio di corso) Request Transfer Out (Richiesta di Trasferimento in uscita) Reprint Application for Enrollment/Registration (iscrizione/immatricolazione) Cancel Application for Enrollment (domanda di iscrizione) Suspension Request Career closure (Rinuncia agli studi) |
| ESAME DI LAUREA (DEGREE<br>EXAMINATION)                                                  | Manage graduation request                                                                                                    |
| OTHER SERVICES                                                                           | Enrollment/management of non-curricular courses     Activate Cities Services                                                                                                    |
| BORSE DI STUDIO (SCHOLARSHIP)<br>INCARICHI COLLABORAZIONI<br>(COLLABORATION ASSIGNMENTS) | Application for Appointment in a Part-time Collaboration 2021/2022: The terms specified in the Notice to apply for the benefit have already expired!  Application for a grant for expenses for lease 2020/2021: The terms specified in the Notice to apply for the benefit have already expired!                    |
| CERTIFICATI (CERTIFICATES)                                                               | Request Certificates (Richieste Certificati)     Print Certificates (Stampa Certificati)                                                                                                    |

**3.** Select from the drop-down menu "CLICI - Courses in Italian language - I semester"

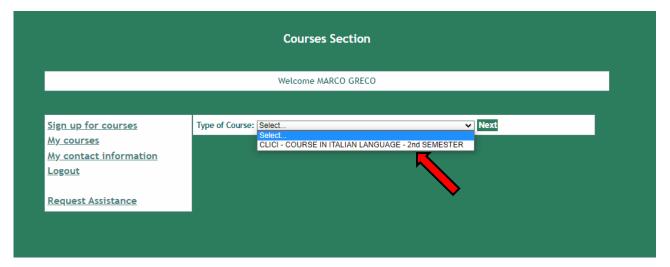

4. Read the privacy policy and, if you agree, click on "I have read and understood the privacy policy"

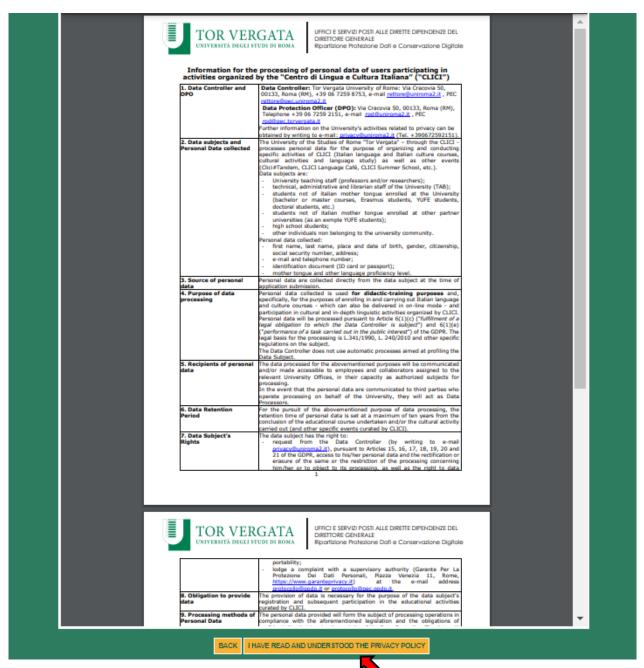

5. Your personal data will be displayed, click on "Next"

|              | COURSES IN ITALIAN LANGUAGE - 1st SEMESTER |  |             |          |  |  |  |
|--------------|--------------------------------------------|--|-------------|----------|--|--|--|
|              |                                            |  | Student inf | ormation |  |  |  |
|              |                                            |  |             |          |  |  |  |
| E-MAIL       | janesmith@gmail.com                        |  |             |          |  |  |  |
| PHONE NUMBER | 333 33333333                               |  |             |          |  |  |  |
| CITIZENSHIP  | COSTA RICA                                 |  | ~           |          |  |  |  |
|              |                                            |  | BACK        | NEXT     |  |  |  |
|              |                                            |  |             |          |  |  |  |

6. Enter your current address and click on "Next"

| COURSES IN ITALIAN LANGUAGE - 1st SEMESTER         |                      |                 |  |  |
|----------------------------------------------------|----------------------|-----------------|--|--|
|                                                    |                      |                 |  |  |
|                                                    |                      | Mailing address |  |  |
|                                                    |                      |                 |  |  |
| ADDRESS                                            | VIA GIACOMO LEOPARDI |                 |  |  |
| STATE/PROVINCE:<br>(SELECT EE FOR FOREIGN COUNTRY) | RM 🕶                 |                 |  |  |
| TOWN:                                              | ROME                 | ▼               |  |  |
|                                                    |                      |                 |  |  |
|                                                    |                      | BACK NEXT       |  |  |

7. Enter the data of your ID document and click on "Next"

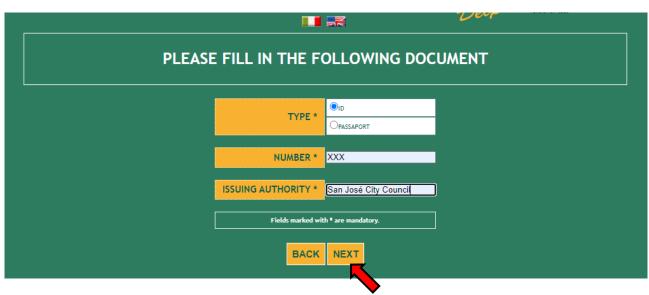

**8.** Enter your native language and select the correct option:

I'm a/an...

- student of the University of Tor Vergata (including undergradute/postgraduate/PhD/Erasmus/Overseas/Astromundus/Marco Polo/Dual degree students)
- teacher/professor/researcher of the University of Tor Vergata (if you have any contract to teach or do research at Tor Vergata University)
- employee (administrative staff) of the University of Tor Vergata

### DO NOT SELECT "External (non-Tor Vergata) student!

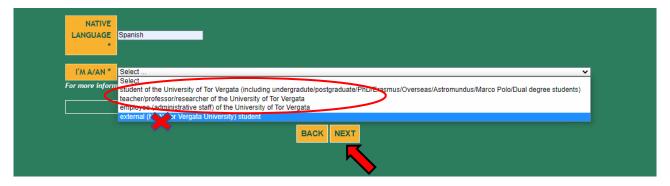

- **9.** Select the correct option:
  - Absolute beginner (if you have never studied or learned Italian)
  - I passed CLICI's Italian language exam last semester
  - NOT beginner, I want to take the placement test at 2.30 pm CET on 13/09/2024
  - NOT beginner, I want to take the placement test at 4.30 pm CET on 16/09/2024
  - NOT beginner, I want to take the placement test at 4.30 pm CET on 17/09/2024
  - NOT beginner, I want to take the placement test at 2.30 pm CET on 20/09/2024
  - NOT beginner, I want to take the placement test at 4.30 pm CET on 24/09/2024
  - NOT beginner, I want to take the placement test at 4.30 pm CET on 26/09/2024
  - NOT beginner, I want to take the placement test at 2.30 pm CET on 27/09/2024

Please be reminded that a maximum of 36 students will be admitted to each session. Therefore, if you can't select a date, it may be already booked out. In this case, select another date.

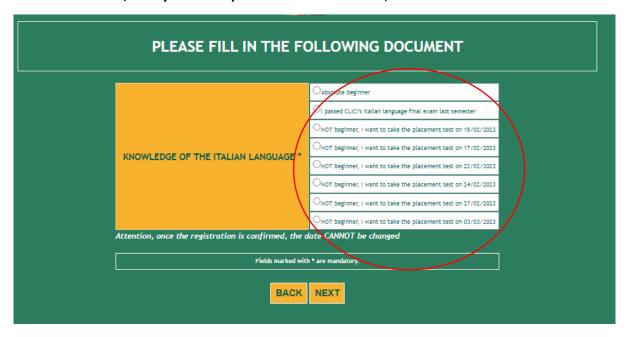

10. Check that all the entered data are correct and click on "Confirm displayed information"

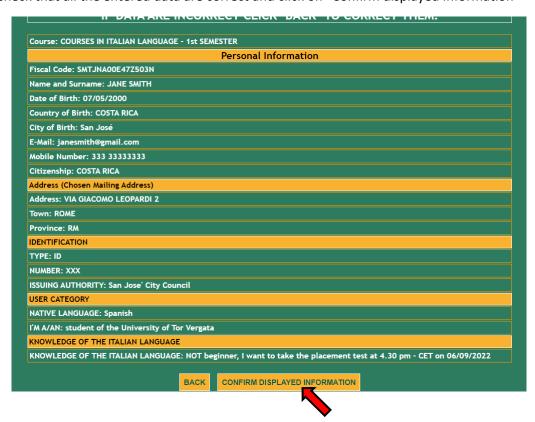

11. Your subscription has been confirmed.

**External students** (not enrolled at Tor Vergata) will have to log in on Delphi platform again **two** weeks after the course begins to download the bill and pay the registration fee.

Click on "Print" if you want to download a pdf with the entered data.

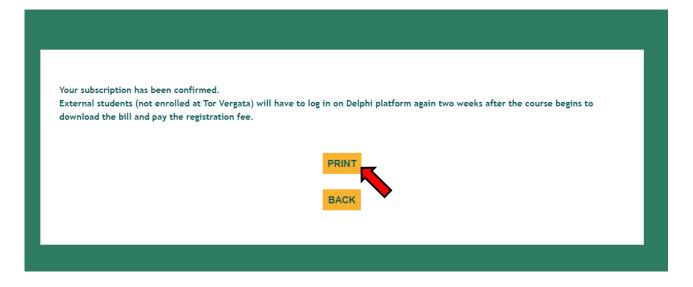

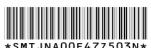

|                                  | * 31'                                    | II JNAUUE4723         | NCU(*                   |
|----------------------------------|------------------------------------------|-----------------------|-------------------------|
| THE UNDERSIGNED<br>Surname       |                                          | Name                  | Sex                     |
| SMITH  Date of Birth  07/05/2000 | Country:<br>COSTA RICA (San Jos#)        | JANE                  | State/Province of birth |
| Phone Number<br>333 33333333     | E-Mail<br>janesmith@gmail.com            |                       |                         |
| Address<br>VIA GIACOMO LEOF      | PARDI 2, ROME (RM)                       |                       |                         |
|                                  |                                          | DOCUMENTO             |                         |
| TIPO DOCUMENTO DI                | RICONOSCIMENTO: ID                       |                       |                         |
| NUMERO DI RICONOS                | CIMENTO: XXX                             |                       |                         |
| ENTE CHE HA RILASCI              | ATO IL DOCUMENTO: San Jose' City         | Council               |                         |
|                                  |                                          | CATEGORIA UTENTE      |                         |
| LINGUA MADRE: Spanis             | sh                                       |                       |                         |
| TIPOLOGIA UTENTE : s             | student of the University of Tor Vergata |                       |                         |
|                                  | LIVELLO DI C                             | OMPETENZA LINGUISTICA | A (ITALIANO)            |